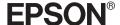

# EPSON Digital Camera L-300/200

# Digital Camera Software Guide

All rights reserved. No part of this publication may be reproduced, stored in a retrieval system, or transmitted in any form or by any means, electronic, mechanical, photocopying, recording, or otherwise, without the prior written permission of SEIKO EPSON CORPORATION. No patent liability is assumed with respect to the use of the information contained herein. Neither is any liability assumed for damages resulting from the use of the information contained herein.

Neither SEIKO EPSON CORPORATION nor its affiliates shall be liable to the purchaser of this product or third parties for damages, losses, costs, or expenses incurred by the purchaser or third parties as a result of: accident, misuse, or abuse of this product or unauthorized modifications, repairs, or alterations to this product.

SEIKO EPSON CORPORATION and its affiliates shall not be liable against any damages or problems arising from the use of any options or any consumable products other than those designated as Original EPSON Products or EPSON Approved Products by SEIKO EPSON CORPORATION.

EPSON is a registered trademark of SEIKO EPSON CORPORATION.

Microsoft and Windows are registered trademarks of Microsoft Corporation in the United States of America and other countries.

Apple, Macintosh, Mac, iMac, and Power Macintosh are registered trademarks of Apple Computer, Inc.

QuickTime and the QuickTime logo are trademarks used under license. The QuickTime logo is registered in the U.S. and other countries.

General Notice: Other product names used herein are for identification purposes only and may be trademarks of their respective companies.

Copyright © 2003 by SEIKO EPSON CORPORATION, Nagano, Japan. Printed in XXX

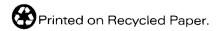

4042549-00 XXXX

# Introducing the Software

The software CD that comes with your EPSON digital camera contains the following softwares. ☐ EPSON Photo!4 allows you to view and manage image files saved on your computer or your camera's SD memory card. ☐ EPSON CameraStarter to provide you with a convenient way to open softwares for printing and saving images on your SD memory card. ☐ EPSON AutoDownloader provides a quick and organized way for you to transfer photos from your camera to your computer. ☐ EPSON CardMonitor enables EPSON CameraStarter to start automatically by detecting when the camera is connected to your computer, or when the SD memory card is inserted into a PC Card slot. ☐ EPSON PhotoQuicker allows you to print photos in simple but various ways using your computer. ☐ EPSON PRINT Image Framer Tool enables you to transfer Frames (layout files) to your SD memory card in your digital camera.

☐ QuickTime 5 to enable you to play video clips.

# Installing and Setting up the Software

The software CD contains the digital camera software and online manuals.

#### Note:

- ☐ Installing EPSON Photo!4 also installs the USB driver when you are running Windows Me, 98, Mac OS 8.6. When you are running Windows XP, 2000, Mac OS 9 or later, you can use the default USB driver that comes with your operating system.
- ☐ To use the printing function, you must install EPSON PhotoQuicker 3.4.

## System Requirements

Before connecting your L-300/200 digital camera to your computer and running the digital camera software, make sure that your computer uses one of the following operating systems.

| Software                                                  | OS                                                                                                    |
|-----------------------------------------------------------|----------------------------------------------------------------------------------------------------|
| □ EPSON Photo!4/EPSON CameraStarter/ EPSON AutoDownloader | Microsoft <sup>®</sup> Windows <sup>®</sup> XP Home Edition, XP<br>Professional Edition, Millennium Edition, 98, 2000<br>Professional, Mac OS <sup>®</sup> 8.6 to 9.x, Mac OS X 10.2<br>or later |
| □ EPSON CardMonitor                                       |                                                                                                    |
| □ EPSON PRINT Image<br>Framer Tool                        |                                                                                                    |
| □ EPSON PhotoQuicker □ QuickTime 5                        | Microsoft Windows XP Home Edition, XP<br>Professional Edition, Millennium Edition, 98, 2000<br>Professional, Mac OS 8.6 to 9.x                                                                   |

| • | . 1 | _ |   |   |  |
|---|-----|---|---|---|--|
| ١ | 1   | 0 | + | n |  |
|   |     |   |   |   |  |

| _ | when using a USB cable, make sure the following requirements are met.                                                                                                    |  |  |
|---|----------------------------------------------------------------------------------------------------|--|--|
|   | Your computer is installed with Windows XP/Me/98/2000. (Make sure Windows Me/98/2000 is installed at the time of purchase or pre-installed Windows Me/98 is upgraded to Windows XP/Me/2000.) |  |  |
|   | Your computer is USB-enabled.                                                                                                    |  |  |

- ☐ Your computer has a USB port available.
- ☐ EPSON PhotoQuicker 3.4 included on the software CD of EPSON Digital Camera, cannot be used with Mac OS X.

## Installing the software

1. Insert the software CD into the CD-ROM drive.

For Windows users:

The EPSON Installer Program dialog box appears.

#### Note:

If the EPSON Installation Program dialog box does not appear, click the CD-ROM icon, and then select Open from the File menu. Double-click SETUP. EXE.

For Mac OS 8.6 to 9.X users:

Double-click the EPSON icon inside the EPSON folder.

For Mac OS X users:

Double-click the Mac OS X folder inside the EPSON folder, and then click the EPSON icon.

#### Note:

When the authentication dialog box to assign administrator privileges appears, enter the user name and password, and then click OK.

2. The dialog box shows a list of software to be installed, click install.

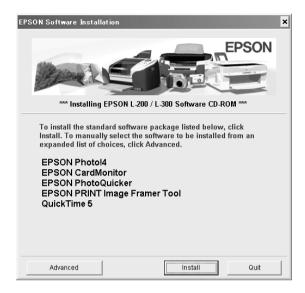

#### Note:

The first time you install the softwares, install all of them. To select a software to install, click the Advanced button.

3. Follow the on-screen instructions until all of the software is installed. When a message appears to inform you that the installation is complete, click OK.

#### Note for Windows XP and Mac OS X users:

Before connecting your digital camera to your computer, you need to change the settings for the operation to use when you insert a SD memory card in the digital camera or the PC Card slot of a device. To change the settings, see "Setting CardMonitor" on page 6.

#### **Setting CardMonitor**

You can change the setting for the operation to use when you insert a SD memory card in the digital camera or PC Card slot of a device. Follow the steps below.

#### For Windows XP

- 1. Click Start and then select My Computer.
- 2. Right-click the device into which you want to insert a SD memory card, and then select Properties.
- 3. Click the AutoPlay tab.
- 4. Choose Pictures as the content type.
  - If the SD memory card contains audio recordings or video clips, choose Mixed content.
- 5. Select Select an action to perform, and then select Startup CardMonitor using EPSON CardMonitor 1.x.
- 6. Click Apply and OK.

#### For Mac OS X

- 1. Double-click the Image Capture icon in the Applications folder.
- 2. Select Preferences from the Image Capture menu to open the Image Capture Preferences dialog box.
- 3. Select Other from the list of Camera Preferences.
  - A dialog box appears to prompt you to select an application.
- 4. Select EPSON CardMonitor for X in the EPSON CardMonitor folder in the Applications folder.
- 5. Click Open.

# Starting the Software

To start the software, follow the steps in this section.

#### Note:

- ☐ You can not start the USB driver and EPSON CardMonitor independently.
- ☐ To start EPSON CameraStarter and EPSON AutoDownloader, see the online EPSON Photo!4/AutoDownloader/ CameraStarter User's Guide. To see the online User's Guide, see "Finding More Information" on page 8.
- ☐ *Mac OS X users must use the Classic environment to print using EPSON PhotoQuicker.*

#### Windows

| Software                            | Menu                                                                                                    |
|-------------------------------------|----------------------------------------------------------------------------------------------------|
| EPSON Photo!4                       | Click Start, point to All Programs (or Programs), and<br>then select EPSON Camera. Select EPSON Photo!4,<br>and then click EPSON Photo!4. |
| EPSON<br>PhotoQuicker               | Click Start, point to All Programs (or Programs), and then select EPSON PhotoQuicker. Click EPSON PhotoQuicker3.4.                        |
| EPSON PRINT<br>Image Framer<br>Tool | Start EPSON Photo!4 and then select Start EPSON PRINT<br>Image Framer Tool from the File menu.                                            |

#### Macintosh

| Software                            | Menu                                                                                               |
|-------------------------------------|----------------------------------------------------------------------------------------------------|
| EPSON Photo!4                       | Double-click the EPSON Photo!4 icon in the EPSON Photo!4 program folder.                           |
| EPSON<br>PhotoQuicker               | Double-click the EPSON PhotoQuicker icon in the EPSON PhotoQuicker program folder on your desktop. |
| EPSON PRINT<br>Image Framer<br>Tool | Start EPSON Photo!4 and then select Start EPSON PRINT<br>Image Framer Tool from the File menu.     |

# **Finding More Information**

To learn more about the software included on the software CD, see the online EPSON Photo!4/AutoDownloader/CameraStarter User's Guide or EPSON PhotoQuicker User's Guide.

Start the software and access the online User's Guide and then follow the steps below.

| Software                            | To start online User's Guide                                                                                            |
|-------------------------------------|----------------------------------------------------------------------------------------------------|
| EPSON Photo!4                       | From the Help menu (Windows), Apple menu (Mac OS 8.6 to 9.X) or EPSON Photo!4menu (Mac OS X), click EPSON Photo!4 Help. |
| EPSON<br>PhotoQuicker               | Click the Help button on the dialog box.                                                                                |
| EPSON PRINT<br>Image Framer<br>Tool | Start EPSON PRINT Image Framer Tool and then select EPSON PRINT Image Framer Tool Help from the Help menu.              |

#### Note:

You can access the online EPSON Photo!4/AutoDownloader/ CameraStarter User's Guide or EPSON PhotoQuicker User's Guide using the Start menu of Windows (Windows), or double-click the MANUAL folder in each of the software's program folders, and then double-click INDEX.HTM (Macintosh).